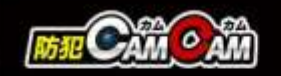

# MC-EC012 取扱説明書

最終更新日

2023/05/11

- (A)動作ランプ1 (B)切替スイッチ [本体撮影⇔スマホ(Wi-Fi)撮影] (C) microSDカードスロット
- (D) USBポート
- (E) リセットボタン
- (F) 充電ランプ / Wi-Fiランプ
- (G) 電源/操作ボタン
- (H) カメラレンズ
- (1)動作ランプ2[内側]

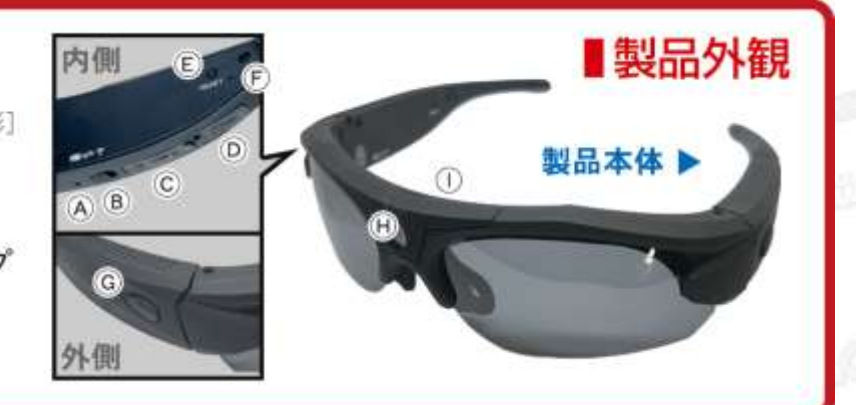

#### Δ 注意

- \*microSDカードが未挿入・未対応・不良の場合、正常なランプ点灯の確認ができません。
- \*防犯カムカムが推奨しているメーカーまたは防犯カムカム純正のmicroSDカードをご使用ください。
- \*メガネのヒンジ部分を無理に広げないでください。本体の破損や故障につながる恐れがあります。
- \*製品の性質上、撮影は被写体から50cm以上離れた位置で行ってください。
- \*商品によっては電源を入れ、何も操作せず待機状態がしばらく続くと電源が自動でOFFになる場合があります。 その際は再度電源を入れてからご使用ください。
- \*本製品はメーカー側の都合により、一部デザインや製品仕様および機能、付属品の内容やランプの点灯色が 異なったり等、予告なく変更される場合があります。予めご了承ください。

本製品の使い方

■電源を入れる前に① 【アプリのダウンロード】 本製品を使用するためには、予めスマホ又はタブレット に専用のアプリをダウンロードしておく必要があります。 アプリ上で動画・静止画の撮影やデータ確認、設定の 変更が可能になります。

・iOSの場合 App Storeで「OKJ」と検索

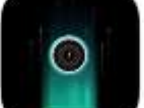

・Androidの場合 Google Playで「OKJ 」と検索 検索で出ない場合は、下記のQRコードを読み込み、 アプリ入手。

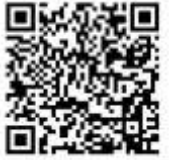

### ■電源を入れる前に②

【microSDカードのセット】 充分に容量が空いたmicroSDカード(別売)を(C)に挿入。 ※事前に「SD[カードの相性について」](http://bouhan-camcam.com/pdf/sd_aisyou.pdf)をご確認ください。 ※破損を防ぐため、micro SDカードの抜き差しは丁寧に 行ってください。

※本体電源が入った状態でmicro SDカードを抜き差ししな いでください。カードが壊れたり、中のデータが壊れる場 合があります。(カード自体やデータの復旧・保証はいた しかねます。)

#### ■充電方法

1.付属のUSBケーブルを本体のUSBポート(D)に繋ぎ、 パソコンやACアダプター等に接続。

2.充電/Wi-Fiランプ(F)が赤色に点灯。(充電中) ※Wi-Fi通信の接続が安定するように、充分に充電を行っ てからご使用ください。

※充電はmicro SDカードを抜いた状態で行ってください。 目安は約2時間/充電が完了したら、過充電を避ける為、 本体を取り外してください。

■モード切り替え 撮影待機中に撮影したいモードへ切り替えます。

【 **Wi-Fi OFF**】 ⇔ 【**Wi-Fi ON**】 ※Wi-Fi ON中は充電/ Wi-Fiランプ(F)が緑に点滅します。

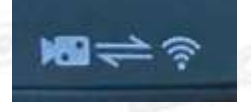

## ■電源ON

1.電源/操作ボタン(G)を約3秒ほど長押し。 2.動作ランプ(A) (I)が青色点灯。 (電源ON&撮影待機状態)

■電源OFF

1.電源ON中に電源/操作ボタン(G)を約3秒ほど長押し。 2.動作ランプ(A) (I)が青色に1回点滅&消灯。(電源OFF)

#### ■動画撮影(本体操作)

1.撮影待機中に電源/操作ボタン(G)を短く1回押し。 2.動作ランプ(A) (I)が青色点滅。(動画撮影開始) 3.撮影中に電源/操作ボタン(G)を短く1回押し。 4.動作ランプ(A) (I)が青色点灯。(動画撮影停止&撮影 待機状態)

※停止した時点で動画ファイルを保存します。

#### ■リセット(初期化)

リセットボタン(E)を約3秒長押しでリセット完了。 ※不具合がある場合やパスワードが分からなくなっ た際に使用します。 ※初期化されるまで数分かかる場合があります。 ※ルーター通信も解除されます。

#### ■充電しながらの録画

モバイルバッテリー等の外部電源に繋ぐと自動で電源 が入り、待機状態になります。 そのまま録画等の操作が可能です。

#### ■接続方法**(**本体通信**)**

1.スマホのWi-Fi接続設定で「MS35・・・」から始まる ネットワークを選択し、初期パスワード「12345678」 を入力し、接続。

※接続先が表示されるまで約5分ほどかかる場合が あります。表示されない場合は、本体の電源を入れ なおすか、本体のリセットを行ってください。

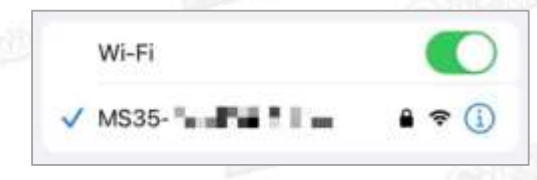

2.アプリを起動します。

3.下記のようにアプリの権限を選択します。

(1)「許可」をタップ。

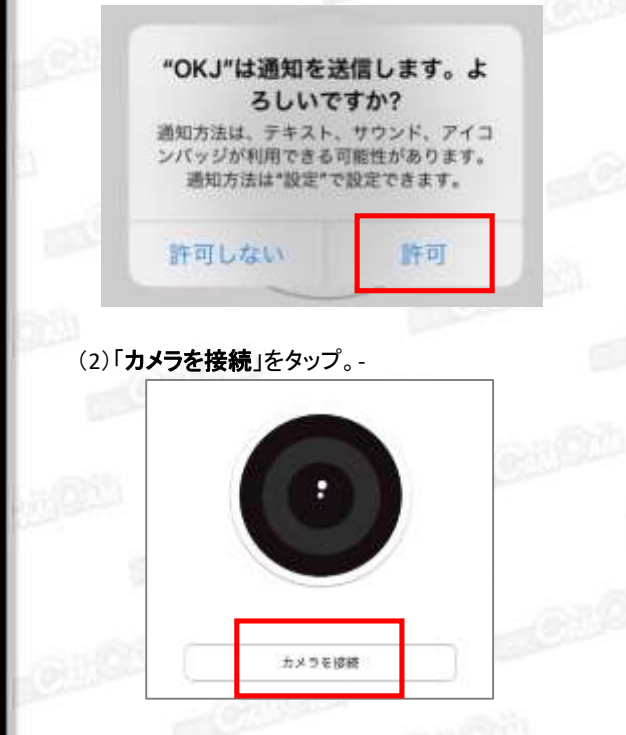

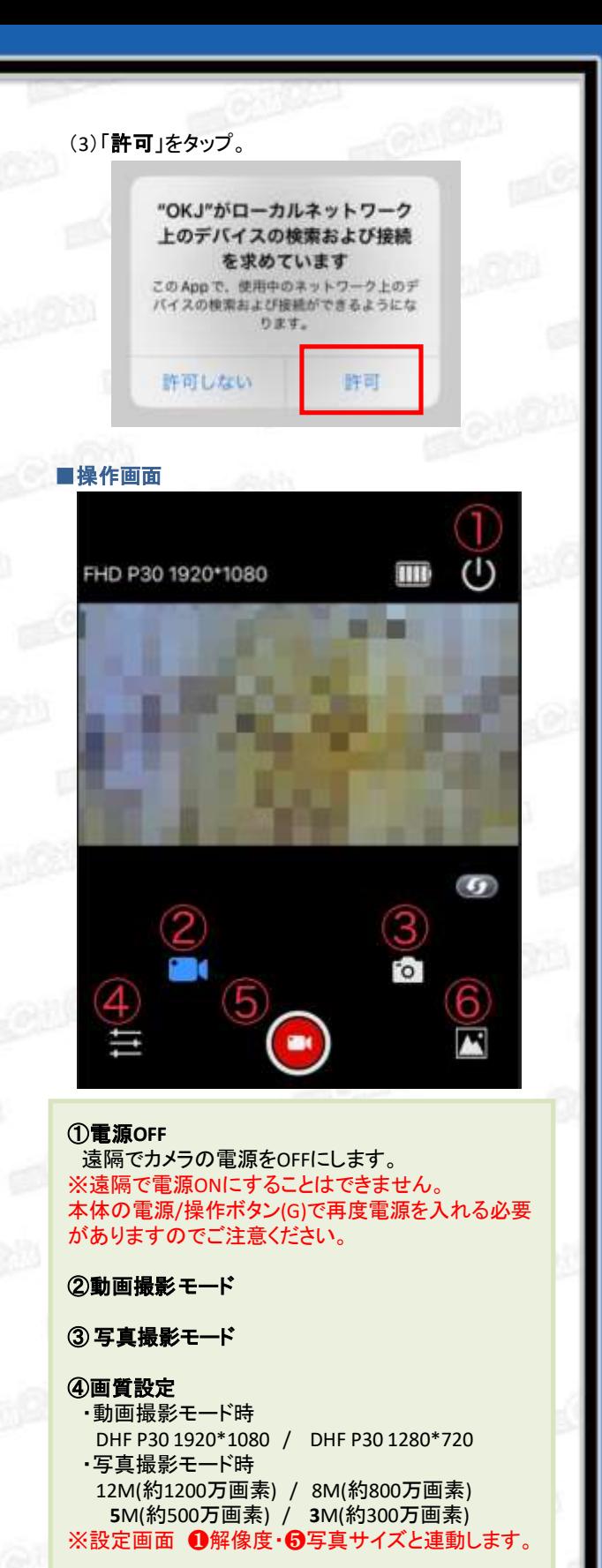

⑤動画撮影モード時 : 録画開始**/**停止 写真撮影モード時 : 写真撮影 ※写真撮影は1タップで1枚撮影されます。

⑥フォルダ 撮影した動画/写真を確認できます。

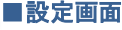

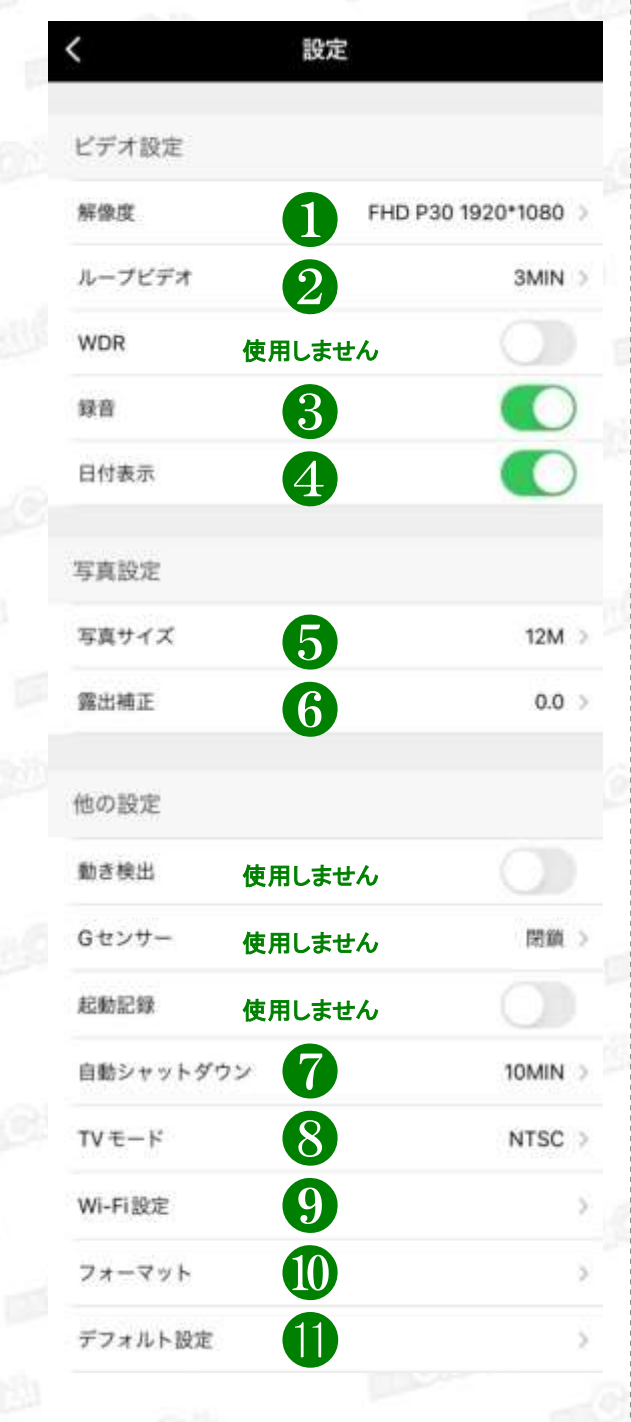

#### ①解像度

DHF P30 1920\*1080 DHF P30 1280\*720 ※操作画面 ④画質設定と連動します。

#### ②ループビデオ

ファイル毎の録画時間を設定できます。 OFF (複数ファイル生成しない) / 1MIN/3MIN/4MIN/5MIN/6MIN/10MIN ※OFFにすると、データ量が大きくなりデータ移動や 再生時に時間がかかります。 1つの動画ファイルを 数分毎に設定する事をお勧めします。

#### ③録音

動画撮影時の音声のON/OFFが設定できます。

④日付表示

タイムスタンプの表示 /非表示が設定できます。

#### ⑤写真サイズ

12M( 約1200万画素 ) 8M( 約800万画素 ) **5**M( 約500万画素 ) **3**M( 約300万画素 ) ※操作画面 ④画質設定と連動します。

#### ⑥露出補正

明るさを調整できます。+(明るく)⇔ー(暗く)なります。

#### ⑦自動シャットダウン

ON(自動シャットダウンしない)/ 1MIN/2MIN/3MIN/5MIN/10MIN ※1MIN~10MINで設定すると何も操作しない待機 状態が、設定した時間になると自動で電源OFF に なります。

⑧ **TV**モード 「NTSC」のまま、変更はしません。

#### ⑨**Wi-Fi**設定**(**ルーター通信**)**

遠方から遠隔操作をする際に使用します。 接続したいWi -Fiを選択し、パスワードを入力して完了。 ※接続完了までに数分かかる場合があります。 ※接続完了後は、スマホのWi-Fi接続画面の「SZ・・・」か ら始まるネットワークは表示されません。

#### ⑩フォーマット

microSDカードを初期化します。 ※フォーマットすると、microSDカード内のデータ全て 削除されます。必要なデータは移動してからフォーマット を行ってください。

⑪デフォルト設定 初期設定に戻します。

# MEMO ■本体通信とルーター通信の違い ≪本体通信≫ 「MS35・・・」から始まるネットワークに接続し、カメラと スホを直接接続することです。 ※あくまでもWi-Fiの有効範囲内での操作となります。 「**MS35** ・・・ 」 ≪ルーター通信≫ 無線LANルーターを仲介して接続することで、無線 LANルータの有効範囲外でも、3G・4G・LTE回線で 遠隔操作をすることができます。 ※アプリ上で接続したネットワークをスマホにも一度 接続していただく必要があります。 ※ルーター通信の場合は「MS35・・・」から始まるネッ トワークは表示されません。 ....... 「MS35 ・・・ 」 $\mathcal{V}(\mathcal{C})$ 無線LANルータ 無線LANルーター . . . . . .

 $\overline{A}$